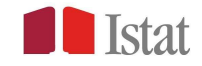

# Anleitungen für den Einstieg ins System zur Beantwortung des Fragebogens über das Internet

Der Leitfaden für die Zusammenstellung soll nützliche Hinweise zum Ausfüllen des Online-Fragebogens geben, und zwar unter Bezugnahme auf die Methoden der Daten- und/oder Dokumentenübermittlung sowie auf die im System vorhandenen und den Benutzern zur Verfügung stehenden Funktionen.

Wenn Sie Zweifel haben, wie Sie die Fragen ausfüllen sollen, lesen Sie bitte die Anleitungen (getrennt für den Bereich Stammdaten und Rechnungslegungsmodelle), die Sie auf der Seite "Dokumente und Anleitungen" der Website finden, die über die folgende Seite zugänglich sind:

# https://gino.istat.it/riddcue

## Zweck der Erhebung

Zweck der Erhebung ist die Erfassung von Buchführungsdaten (Bestände, Einnahmen- und Ausgabenströme, Einnahmen und Kosten), Informationen und Dokumenten, die für die Klassifizierung von Bilanzpositionen für die Erstellung der Volkswirtschaftlichen Gesamtrechnungen und für die Überprüfung der Art der befragten Einheit als öffentlicher oder privater Produzent, als Markt- oder Nichtmarktproduzent gemäß den Definitionen der Verordnung (EU) Nr. 549/2013, einschließlich nachfolgender Änderungen und Ergänzungen, zum Europäischen System Volkswirtschaftlicher Gesamtrechnungen auf nationaler und regionaler Ebene in der Europäischen Union nützlich sind.

## Das online Datensammlungssystem

Die Datensammlung erfolgt via Web, über die Homepage https://gino.istat.it/riddcue

#### Das anmelden beim online Datensammlungssystem

#### Anmeldung und das Passwort wiederherstellen

Um den Online-Fragebogen auszufüllen, geben Sie bitte diese Adresse in Ihren Browser ein: https://gino.istat.it/riddcue

Es wird empfohlen, den Online-Fragebogen mit einem PC auszufüllen und den Browser Google Chrome zu verwenden. Andere Browser (Mozilla Firefox, Safari, Internet Explorer oder Microsoft Edge) können ebenfalls verwendet werden, sofern diese auf die neueste Version aktualisiert sind.

Um auf den Fragebogen zugreifen zu können, müssen Sie auf der Website registriert sein. Die Registrierung braucht man nur beim ersten Zugang durchführen. Wenn Sie die Website zum ersten Mal aufrufen, müssen Sie folgende Schritte durchführen:

Erhebung von Informationen, Daten und Dokumenten für die Klassifizierung von Wirtschaftseinheiten nach **auf der Technische Einflust und Dokumenten für der Klassifizierung** von Wirtschaftseinheiten nach **auf der Technische** dem ESVG 2010 erforderlich - Anleitungen für den Einstieg ins System zur Beantwortung des Fragebogens

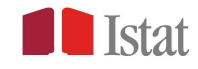

1) Geben Sie den BENUTZERNAMEN und das PASSWORT in den Abschnitt "ZUGRIFF AUF DEN FRAGEBOGEN" ein, die im Rundschreiben angegeben sind, das Sie von ISTAT erhalten habenund klicken Sie auf "ZUGANG". Es erscheint das Anmeldeformular.

- 2) Im Anmeldeformular muss man das anfängliche Passwort ändern, indem man ein neues, persönliches Passwort wählt. Man gibt es im Feld NEUES PASSWORT ein und bestätigt es im Feld PASSWORT BESTÄTIGEN.
- 3) Eine gültige Emailadresse angeben.
- 4) Die nachstehenden Felder müssen mit den erforderlichen Informationen ausgefüllt werden.
- 5) Auf WEITER klicken.

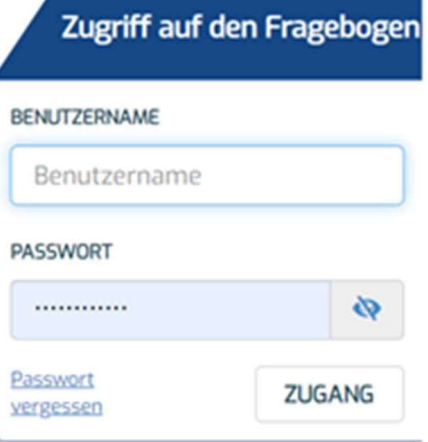

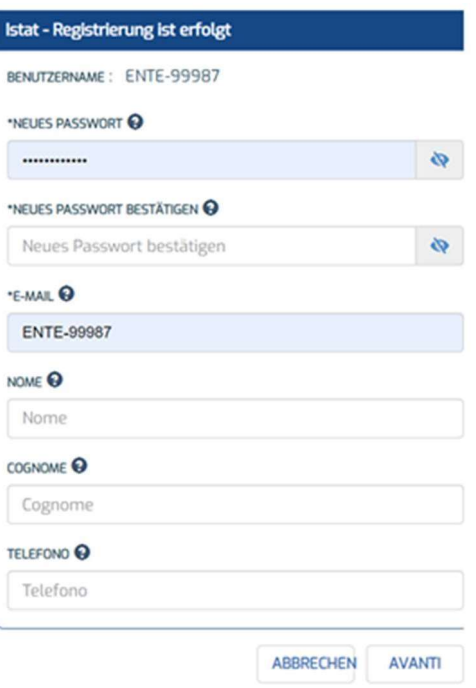

Nach der Anmeldung wird eine E-Mail an die angegebene E-Mail-Adresse gesendet. Wenn die Registrierung erfolgreich war, klicken Sie auf die Schaltfläche "WEITER", um den Fragebogen aufzurufen.

Bei späteren Zugriffen müssen Sie nur Ihren Benutzernamen und Ihr neues persönliches Passwort eingeben, um direkt auf den Fragebogen zuzugreifen.

Achtung! Wenn Sie den von ISTAT zugesandten Benutzernamen und das Passwort verloren haben, noch bevor Sie den ersten Zugang und die Registrierung vorgenommen haben, müssen Sie die gebührenfreie Nummer 800.188.847 anrufen oder an die E-Mail-Adresse istituzioni@istat.it schreiben.

Erhebung von Informationen, Daten und Dokumenten für die Klassifizierung von Wirtschaftseinheiten nach **in der Fernsteinheiten und Terrationen und Paris der Fernsteinheiten und Terrationen für den Einstieg ins System zur B** dem ESVG 2010 erforderlich - Anleitungen für den Einstieg ins System zur Beantwortung des Fragebogens

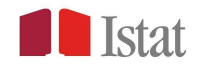

Wenn man das persönliche Passwort nach der Registrierung vergessen hat, kann man ein neues generieren, indem man im Abschnitt "ZUGRIFF AUF DEN FRAGEBOGEN" auf Passwort vergessen klickt.

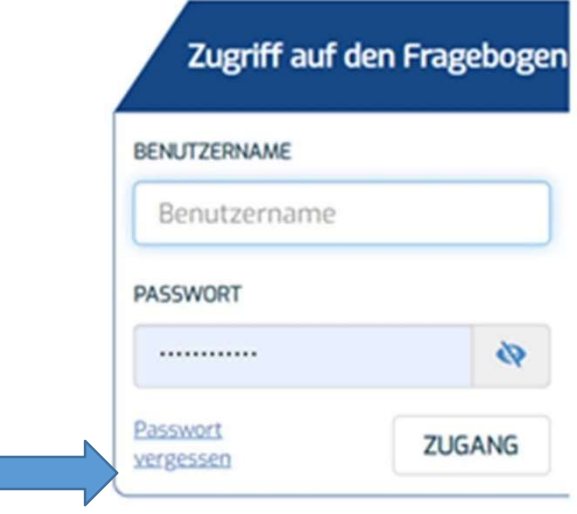

Es öffnet sich das Dialogfenster zur Passwortwiederherstellung. Der Benutzer muss:

- 1) Den BENUTZERNAMEN und das ANFÄNGLICHE PASSWORT eingeben, die im Informationsschreiben von ISTAT angegeben sind;
- 2) Ein persönliches Passwort im Feld "NEUES PASSWORD" eingeben und es im Feld "Neues Passwort bestätigen" wiederholen;
- 3) Auf "Speichern" klicken.

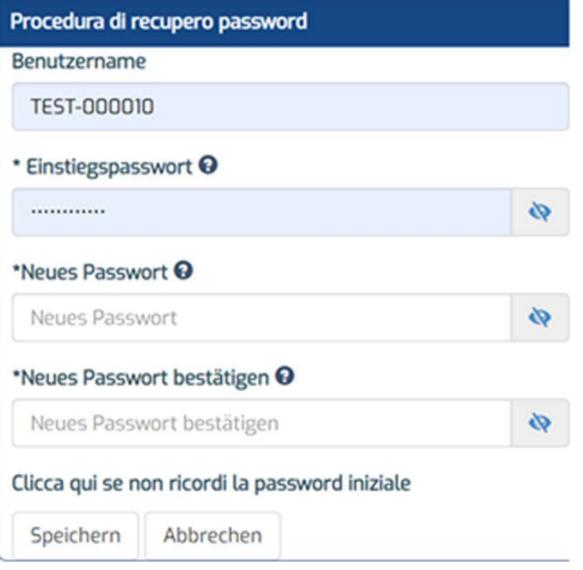

Erhebung von Informationen, Daten und Dokumenten für die Klassifizierung von Wirtschaftseinheiten nach **Terre Terre** dem ESVG 2010 erforderlich - Anleitungen für den Einstieg ins System zur Beantwortung des Fragebogens

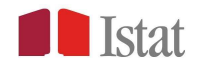

Wenn der Antwortende bei der Wiederherstellung des Passworts auch das von ISTAT zugesandte Passwort verloren hat, kann er mit der entsprechenden Funktion im Abschnitt Verfahren zur Wiederherstellung des Passworts ein neues generieren.

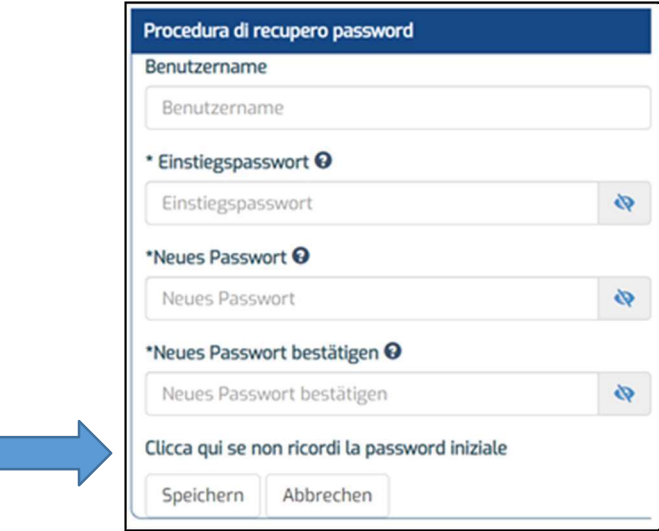

Es erscheint das Abschnitt Verfahren zur Wiederherstellung des Passworts, in dem man den Benutzernamen einfügen und auf "SPEICHERN" klicken muss.

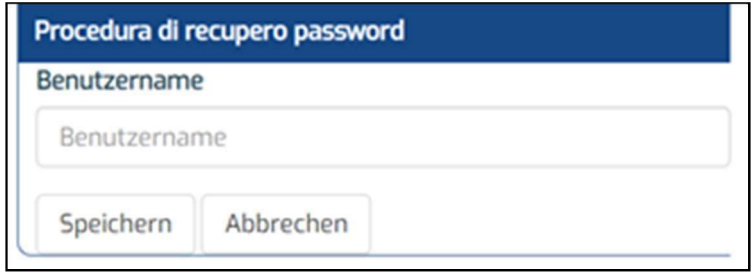

Es wird ein neues Passwort an die Emailadresse gesendet, die bei der Registrierung eingegeben worden ist.

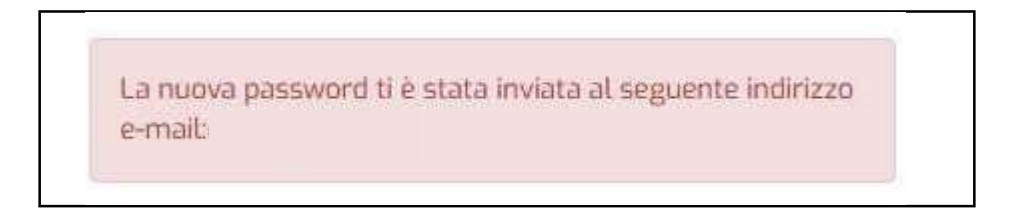

Achtung! das Passwort ist vorübergehend und muss beim ersten Zugang personalisiert werden.

Erhebung von Informationen, Daten und Dokumenten für die Klassifizierung von Wirtschaftseinheiten nach **in Erhebung von Informationen für den Finstias ist Gutem zur Begehürtung des Fragehörensen.** dem ESVG 2010 erforderlich - Anleitungen für den Einstieg ins System zur Beantwortung des Fragebogens

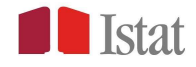

Sobald Sie die E-Mail mit dem neuen Passwort erhalten haben, müssen Sie sich erneut anmelden: Das System wird Sie auffordern, das Passwort zu ändern, um den Vorgang abzuschließen.

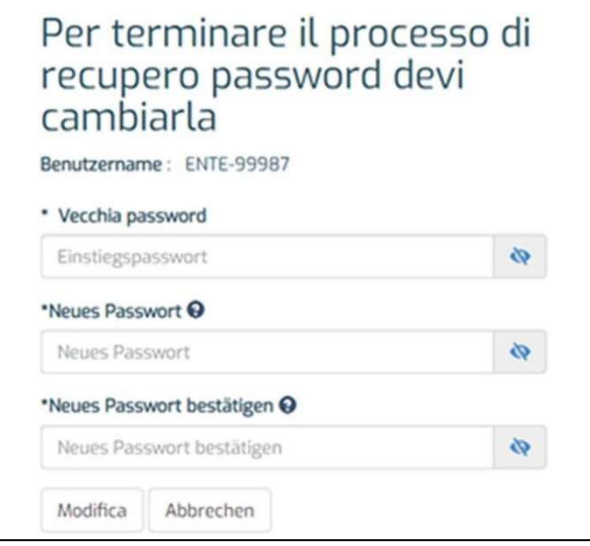

#### Zugang zum Ausfüllen des Online-Fragebogens

Wenn Sie auf der Startseite der Website https://gino.istat.it/riddcue auf LOGIN klicken, leitet das System den Benutzer automatisch auf die Anmeldeseite weiter. (Bild 1)

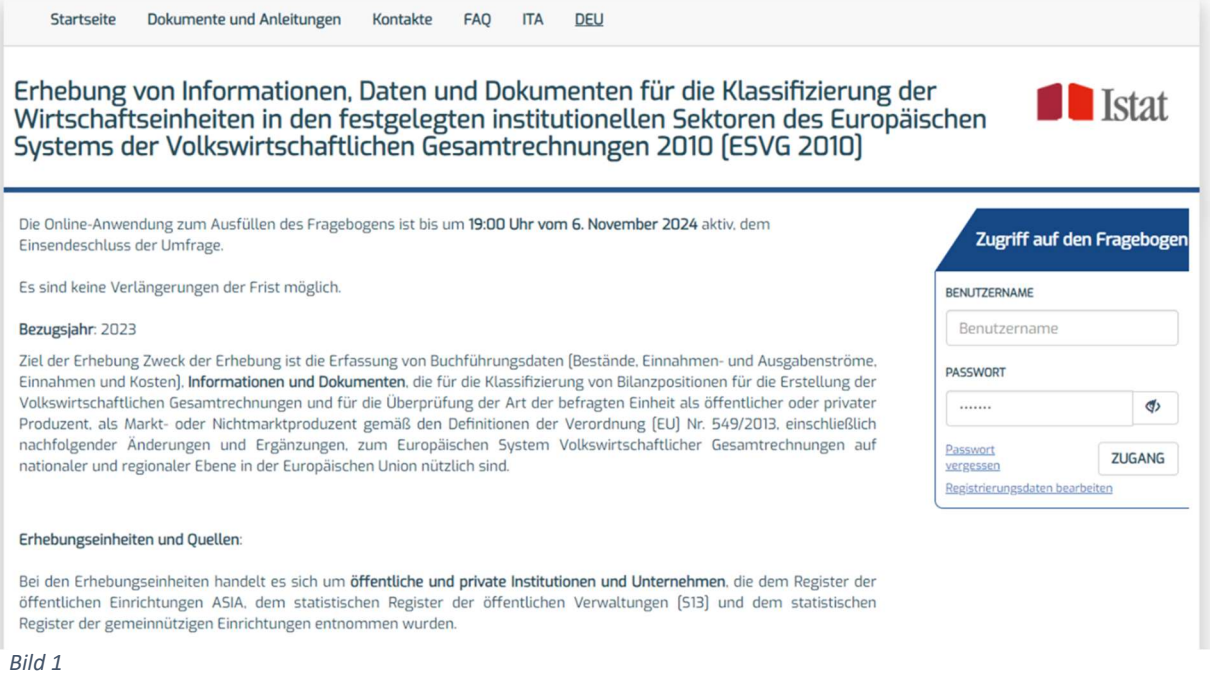

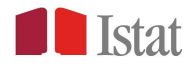

Auf dem Bild 2 sieht man den Status des Fragebogens:

- unerledigt: Die Einheit hat mit dem Ausfüllen noch nicht begonnen.
- In Bearbeitung: Die Einheit hat die Daten mindestens einmal gespeichert
- Gesendet: Die Einheit hat den Fragebogen übermittelt
- Abgeschlossen: Die Einheit hat den Fragebogen und mindestens einen Anhang der erforderlichen Dokumentation übermittelt

Die Farbe des Punktes neben dem Symbol des Fragebogens zeigt das Vorhandensein von Fehlern/Warnungen an:

Grün: kein Fehler festgestellt

- Gelb: Es gibt nicht blockierende Fehler (warning), die beim Senden des Fragebogens validiert werden können
- Rot: Es liegen blockierende Fehler vor, die korrigiert werden müssen, um den Fragebogen versenden zu können.

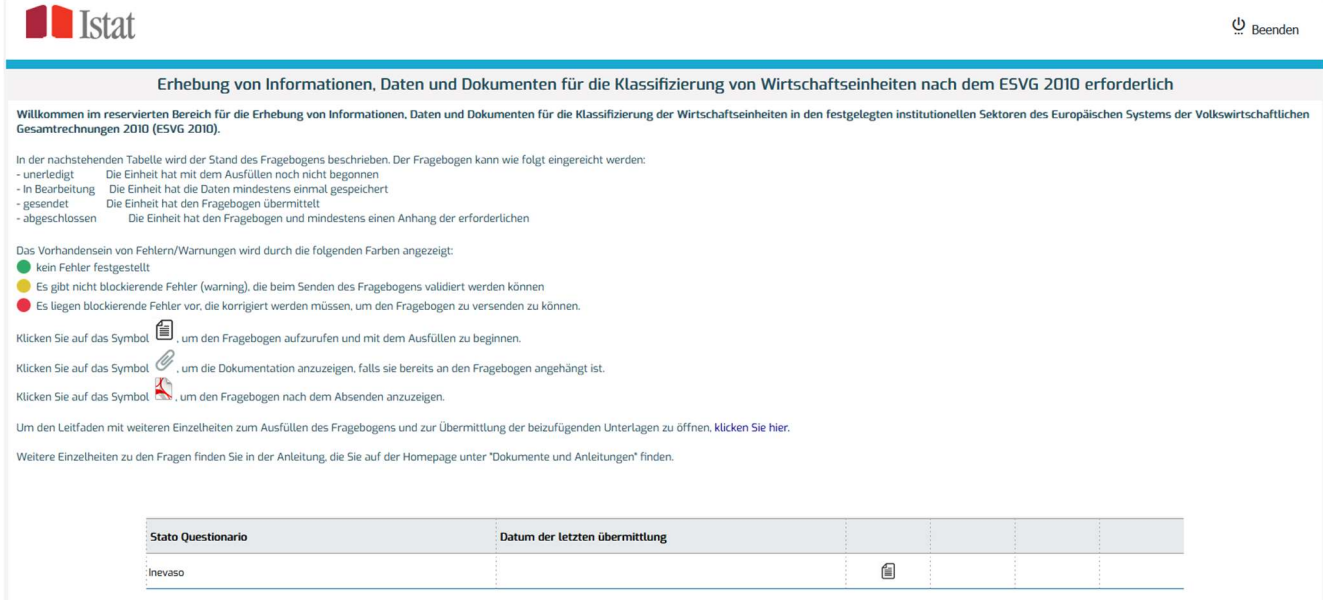

Bild 2

Klicken Sie auf das Symbol  $\blacksquare$  um den Fragebogen aufzurufen und mit dem Ausfüllen zu beginnen.

Klicken Sie auf das Symbol  $\mathcal O$  um die Dokumentation anzuzeigen, falls sie bereits an den Fragebogen angehängt ist.

Klicken Sie auf das Symbol um den Fragebogen nach dem Absenden anzuzeigen.

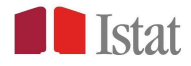

#### Den Fragebogen online ausfüllen

Sobald Sie den Fragebogen über das Symbol aufgerufen haben, können Sie mit dem Ausfüllen des Fragebogens beginnen.

Der erste Abschnitt ist der Abschnitt Stammdaten.

Um von einem Bildschirm zum anderen zu gelangen, verwenden Sie die Tasten WEITER und ZURÜCK.

Wenn Sie auf das Symbol neben den Feldern klicken, können Sie eine kurze Beschreibung der Einträge anzeigen lassen.

Nach dem Ausfüllen des Abschnitts über die Stammdaten muss der Benutzer das auszufüllende Buchführungsmodell (Wirtschaftsbuchführung oder Finanzbuchhaltung) auswählen.

Achtung! Bitte beachten Sie, dass die bereits eingegebenen Daten verloren gehen, wenn Sie sich entscheiden, das auszufüllende Buchhaltungsmodell zu ändern.

Sie können dann die ABSCHNITTE des Fragebogens im Menü oben links einsehen. Durch Anklicken der einzelnen Punkte können Sie frei durch den Fragebogen navigieren (Bild 3). Das Menü der Abschnitte ändert sich je nach dem für die Datenübermittlung gewählten Modell (Wirtschaftsbuchführung oder Finanzbuchhaltung).

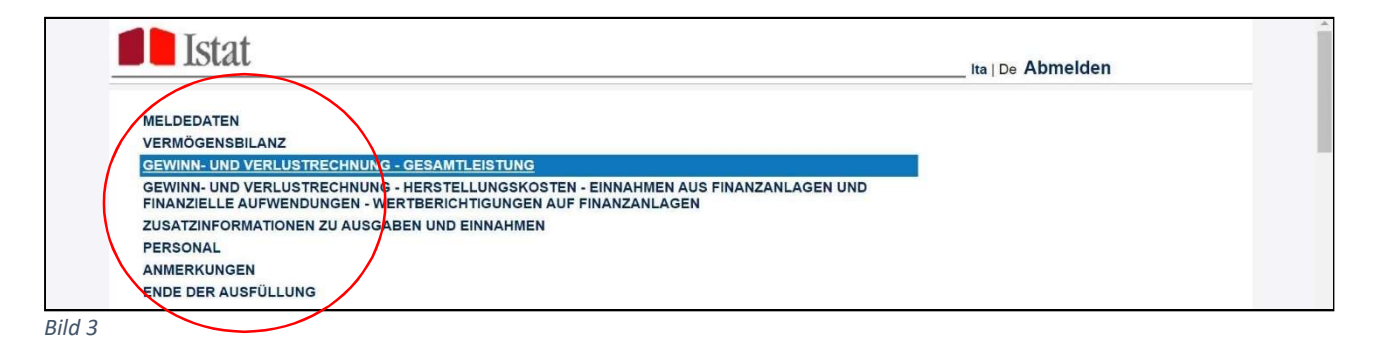

Achtung! Wenn Sie die Schaltflächen WEITER und ZURÜCK verwenden, ist es nicht möglich, voneinem Abschnitt zum andern zu gelangen, ohne die eventuell vorhandenen Fehler korrigiert zu haben. Wenn es nicht möglich ist, Fehler sofort zu beheben, klicken Sie auf ,Speichern' und fahren Sie mit der Zusammenstellung über das Menü Abschnitte fort. Um Datenverluste zu vermeiden, ist es ratsam, nach jeder Eingabe und vor jedem Seiten- und/oder Abschnittswechsel auf die Schaltfläche SPEICHERN zu klicken.

Sie können das Feld BEMERKUNGEN am Ende des Abschnitts Stammdaten und der Fragebögen nutzen, um Kommentare und Informationen einzugeben, die bei der korrekten Interpretation der Antworten helfen.

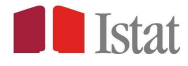

## Meldung von Fehlern beim Ausfüllen

Der Fragebogen führt einen automatischen Check der eingegebenen Informationen durch, indem er inkompatible Antworten und Konsistenzfehler während des Ausfüllens erkennt. Erkannte Fehler werden durch Ad-hoc-Meldungen angezeigt, die es dem Befragten ermöglichen, etwaige Zweifel oder Schwierigkeiten beim Ausfüllen des Fragebogens noch beim Ausfüllen des Fragebogens zu klären (Bild 4).

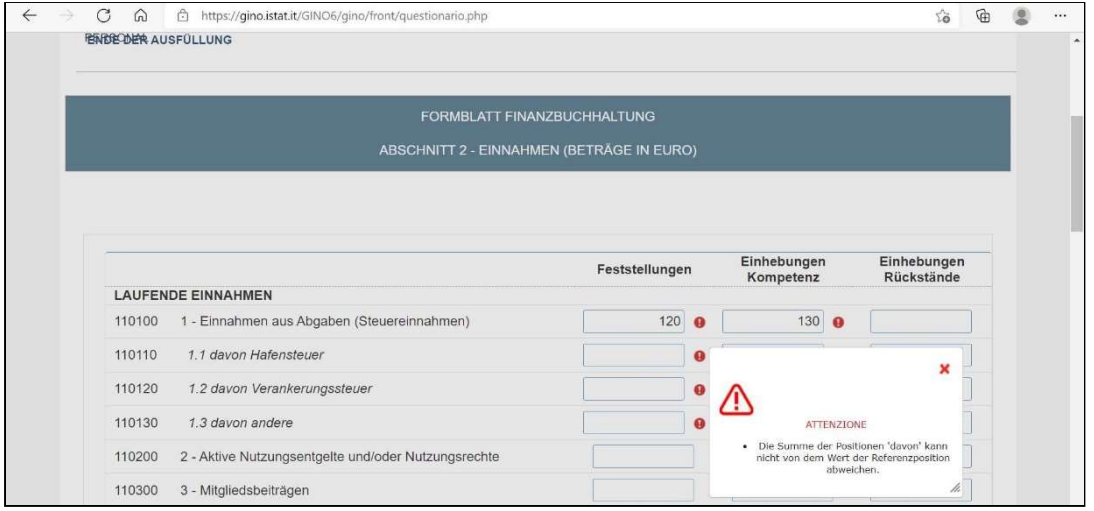

Bild 4

Ein rotes Ausrufezeichen für blockierende Fehler wird bei dem Feld angezeigt, in dem der Fehler gemeldet wird. Wenn Sie auf das Ausrufezeichen klicken, wird die Fehlermeldung angezeigt. Bitte beachten Sie, dass die Navigation und das Ausfüllen über das Abschnittsmenü oben links fortgesetzt werden kann, auch wenn der blockierende Fehler im Moment nicht behoben ist, aber vor dem Absenden korrigiert werden muss.

Bei Unstimmigkeiten beim Ausfüllen werden nicht blockierende Fehler (d.h. Fehler, die das weitere Ausfüllen des Fragebogens ermöglichen) in einem bestimmten Feld angezeigt und durch ein gelbes Ausrufezeichen hervorgehoben. Wenn Sie auf das Ausrufezeichen klicken, wird die Fehlermeldung angezeigt (Bild 5).

Alle Fehler im Fragebogen können durch Klicken auf die Schaltfläche FEHLER ANZEIGEN angezeigt werden. Nach dem Ausfüllen warnt Sie das System vor allen ungelösten, blockierenden und nicht blockierenden Fehlern. Blockierende Fehler müssen behoben werden, während nicht blockierende Fehler durch Klicken auf ABBRUCH abgebrochen werden können, um das Senden des Fragebogens abzubrechen und sie zu überprüfen, oder durch Klicken auf OK, um den Fragebogen trotzdem zu senden (Bild 5).

Erhebung von Informationen, Daten und Dokumenten für die Klassifizierung von Wirtschaftseinheiten nach **auf der Technische Einflust und Dokumenten für der Klassifizierung** von Wirtschaftseinheiten nach **auf der Technische** dem ESVG 2010 erforderlich - Anleitungen für den Einstieg ins System zur Beantwortung des Fragebogens

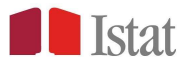

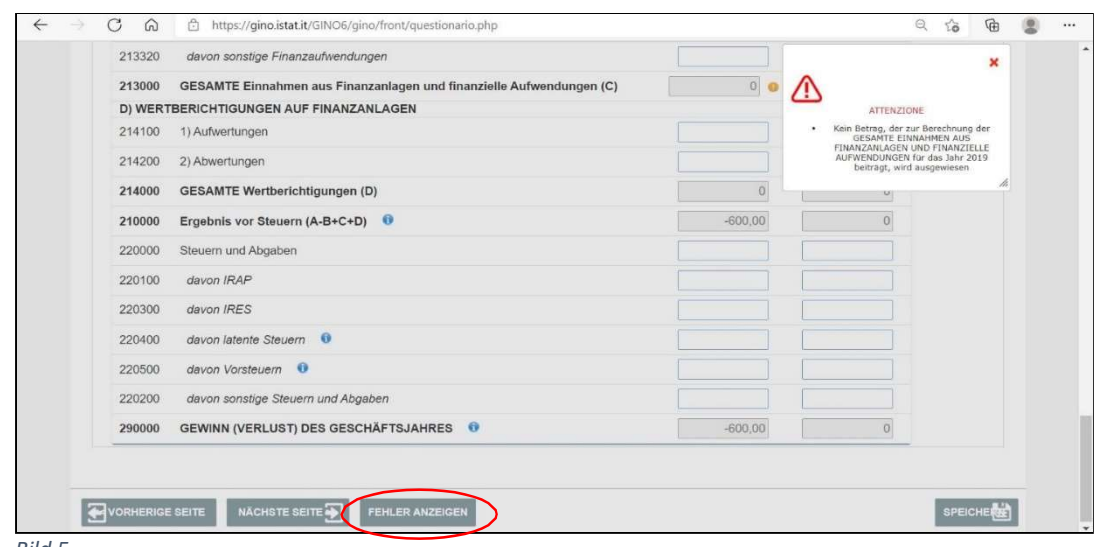

Bild 5

#### Das Ausfüllen unterbrechen

Sie können das Ausfüllen des Fragebogens jederzeit unterbrechen, um es später fortzusetzen und auszufüllen. Klicken Sie dazu auf die Schaltfläche BEENDEN oben rechts auf jedem Bildschirm, nachdem Sie sich vergewissert haben, dass Sie die Informationen durch Klicken auf die Schaltfläche SPEICHERN gespeichert haben. Wenn die Arbeitssitzung über einen längeren Zeitraum inaktiv bleibt, kann die Meldung "Sitzung abgelaufen" erscheinen und Sie müssen sich erneut mit Ihren Anmeldedaten anmelden. In diesem Fall können alle seit der letzten Speicherungeingegebenen Informationen nicht wiederhergestellt werden. Verwenden Sie nicht das "x" in deroberen rechten Ecke Ihres Browsers, um sich aus dem Online-Datenerfassungssystem abzumelden, da dies das System vorübergehend blockiert.

#### Übermittlung der Dokumentation

Um die Informationen und Dokumente zu erhalten, die für die Klassifizierung der antwortenden Einheit gemäß den Definitionen der Verordnung (EU) Nr. 549/2013 über das Europäische System Volkswirtschaftlicher Gesamtrechnungen auf nationaler und regionaler Ebene in der Europäischen Union nützlich sind, müssen die Einheiten die für die Klassifizierung nötigen Unterlagen übermitteln, wie z.B.: Anhang und Lagebericht, Gründungsurkunde, Satzung, interne Vorschriften, Dienstleistungsverträge, Konventionen.

Der neue Abschnitt ermöglicht die Übermittlung von Unterlagen mit allen nötigen Buchhaltungsdaten, sofern verfügbar. Dazu müssen Sie vor der Eingabe der Dokumente die Frage beantworten, ob Sie Unterlagen beizufügen haben.

Wenn Sie mit "JA" antworten, öffnen sich drei Abschnitte für das Hochladen elektronischer Dokumente (Bild 6), die jeweils bis zu **maximal vier Anhänge** aufnehmen können.

Die drei Abschnitte beinhalten:

- Buchhaltungsunterlagen für das betreffende Jahr (z. B. Bilanz, Gewinn- und Verlustrechnung, Anhang zur Bilanz, Vermögensverwaltung);

- Vertragsdokumentation (z. B. Dienstleistungsverträge, bestehende Vereinbarungen);

Erhebung von Informationen, Daten und Dokumenten für die Klassifizierung von Wirtschaftseinheiten nach **in Erhebung von Erhebung von Einzelner und Zum Erhebung von Einzelner und Zum Erhebung der Ergenbegangen der Erstehen** dem ESVG 2010 erforderlich - Anleitungen für den Einstieg ins System zur Beantwortung des Fragebogens

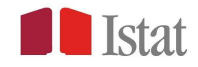

- institutionelle Unterlagen über die Organisation und Arbeitsweise der Einheit (z.B. Gesetze/Dekrete oder andere Gründungsakte, Satzungen, Aktionärsvereinbarungen, Geschäftsordnungen), die nicht bereits in früheren Ausgaben der Erhebung übermittelt wurden.

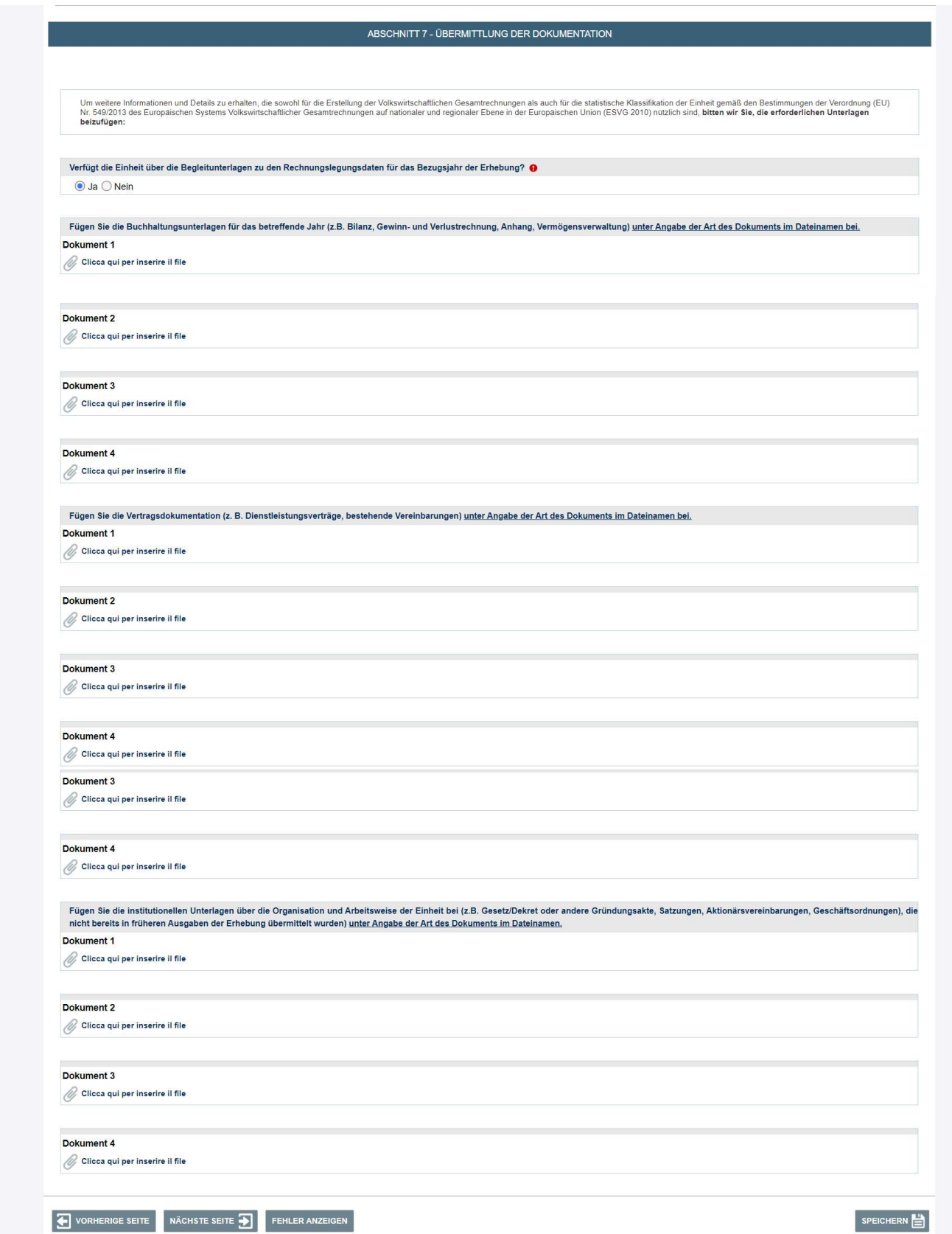

Erhebung von Informationen, Daten und Dokumenten für die Klassifizierung von Wirtschaftseinheiten nach **auf der Terrarischen Terrarischen Einflagen** Terrarischer Einflagen der Erhebung des Ersephenzens dem ESVG 2010 erforderlich - Anleitungen für den Einstieg ins System zur Beantwortung des Fragebogens

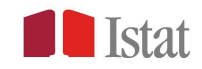

Es ist notwendig, die anzuhängende Datei nach der Angabe der Art des Dokuments umzubenennen und dann je nach Art die Wörter "Jahresabschluss" oder "Übereinkunft" oder "Satzung" usw. in den Namen einzufügen. Sie können nur Dateien mit den folgenden Erweiterungen hochladen: doc, docx, pdf, xls, xlsx, die einzeln hochgeladen werden müssen. Es ist nicht möglich, komprimierte Dateien (zip, rar, usw.) hochzuladen.

Um ein Dokument hochzuladen, klicken Sie einfach auf den Link "Klicken Sie hier, um die Datei einzufügen", dann auf die Schaltfläche "Hochladen" und hängen Sie es, nachdem Sie es auf Ihrem PC gefunden haben, mit der Schaltfläche "Speichern" an.

Um ein bereits hochgeladenes Dokument zu entfernen, müssen Sie das Kontrollkästchen neben dem Text "Datei beim ersten Speichern löschen" aktivieren und die Fragebogenseite speichern (Abbildung 7). Das System entfernt das einzelne Dokument, ohne andere vorgenommene Uploads zu ändern.

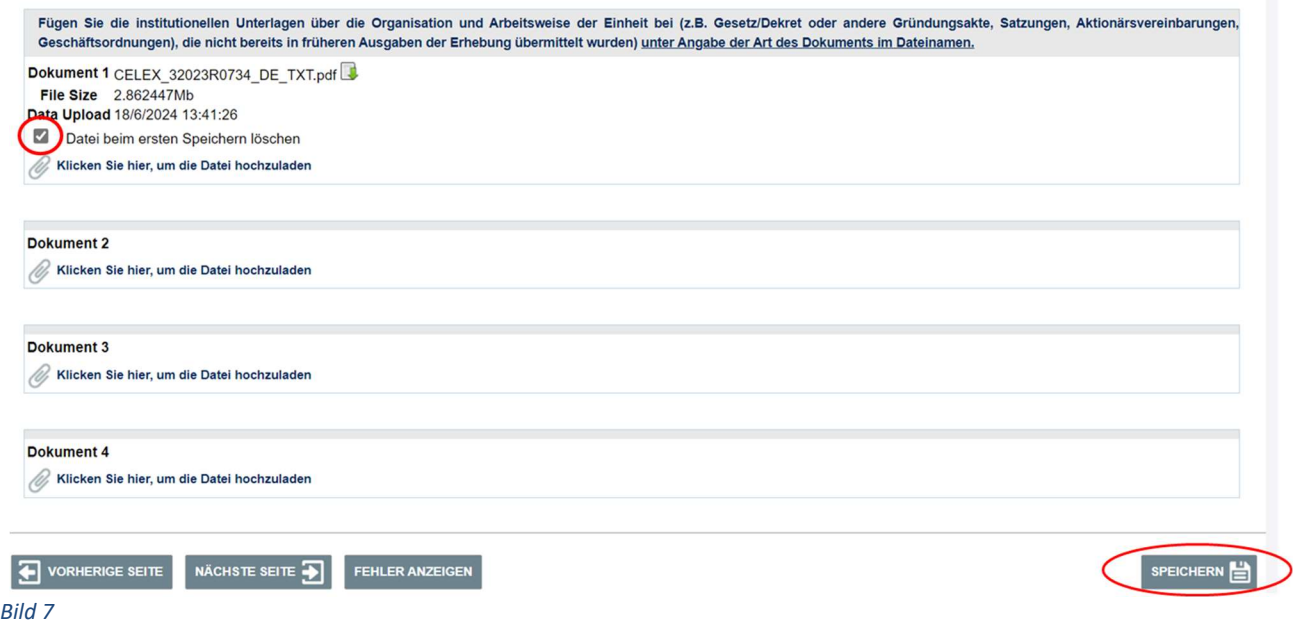

Achtung! Wenn Sie nach dem Hochladen eines oder mehrerer Dokumente die Antwort auf die erste Frage oben im Abschnitt ändern ("Verfügt die Einheit über die Dokumentation zu den Buchhaltungsdaten für das Bezugsjahr der Erhebung?") durch Eingabe von "NEIN" werden die bereits hochgeladenen Dokumente gelöscht und auch wenn Sie die Upload-Abschnitte erneut öffnen, indem Sie die Antwort "JA" erneut eingeben, müssen Sie alle anzuhängenden Dokumente erneut hochladen.

Wie bereits im Abschnitt "Zugriff auf das Online-Ausfüllen des Fragebogens" erwähnt, wird bei Vorhandensein von Unterlagen, die dem Formular beigefügt sind, der Status des Fragebogens nach dem Absenden als "abgeschlossen" angezeigt.

Erhebung von Informationen, Daten und Dokumenten für die Klassifizierung von Wirtschaftseinheiten nach **in der Technische Einforderung und Dokumenten für der Klassifizierung** von Wirtschaftseinheiten nach **in der Technisch** dem ESVG 2010 erforderlich - Anleitungen für den Einstieg ins System zur Beantwortung des Fragebogens

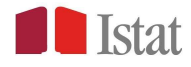

#### Das Ausfüllen beenden

Wenn Sie mit dem Ausfüllen des Fragebogens fertig sind, erinnert Sie das System an die verfügbaren Funktionen, d.h. an die Schaltflächen SPEICHERN, PDF und BEENDEN. (Bild 8)

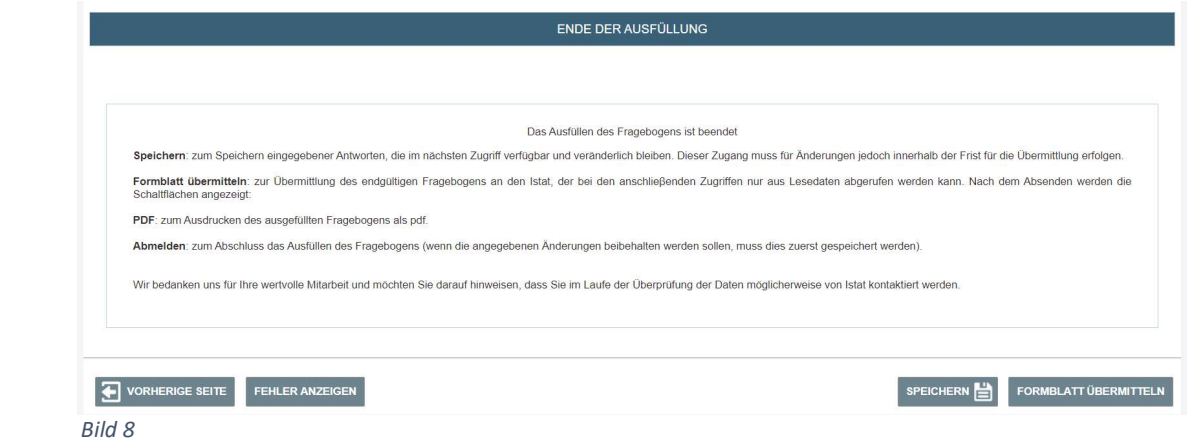

Achtung! Um Ihre Daten definitiv zu übermitteln, klicken Sie bitte auf die Schaltfläche FORMBLATT ÜBERMITTELN unten rechts.

Bitte beachten Sie, dass das PDF-Symbol erst nach dem Absenden des Fragebogens aktiviert wird. Aber auch wenn Sie nach dem Absenden des Fragebogens auf den reservierten Bereich zugreifen, können Sie den Fragebogen im PDF-Format herunterladen (Bild 9).

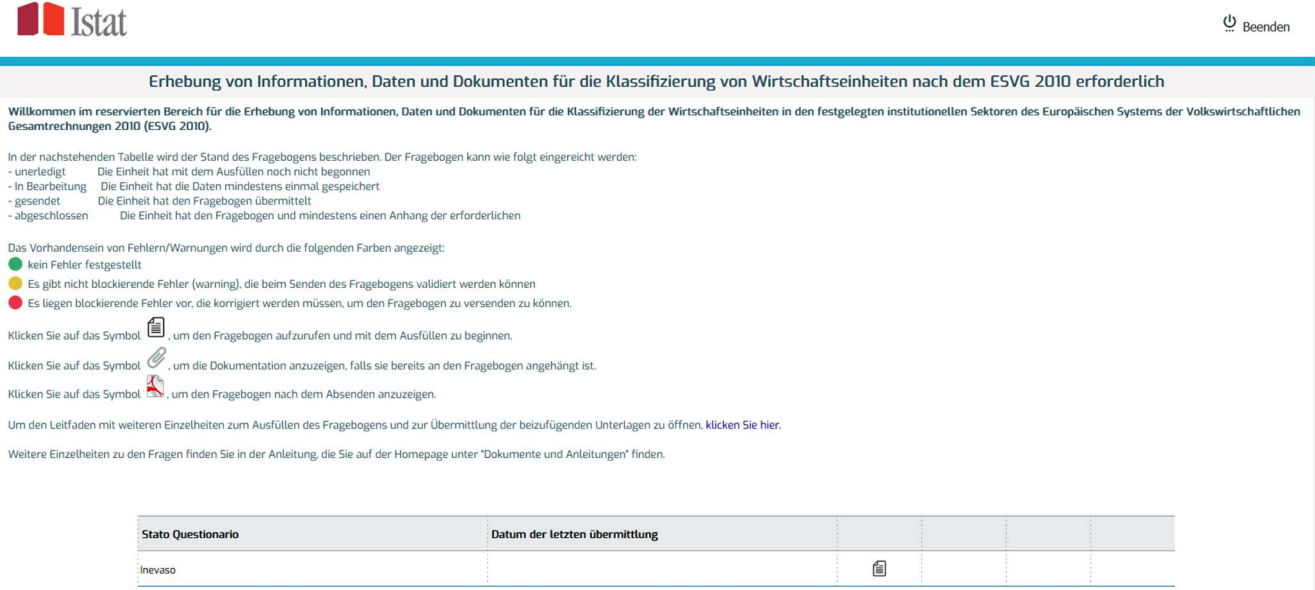

Bild 9

Erhebung von Informationen, Daten und Dokumenten für die Klassifizierung von Wirtschaftseinheiten nach **auf Erhebung im Erhebung und Erhebung und Erhebung und Erhebung und Erhebung und Erhebung und Erhebung und Erhebung un** dem ESVG 2010 erforderlich - Anleitungen für den Einstieg ins System zur Beantwortung des Fragebogens

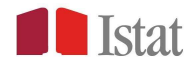

Nach dem Absenden des Fragebogens stellt das System eine "Ausfüllbestätigung" aus, die Sie ausdrucken können (Bild 10).

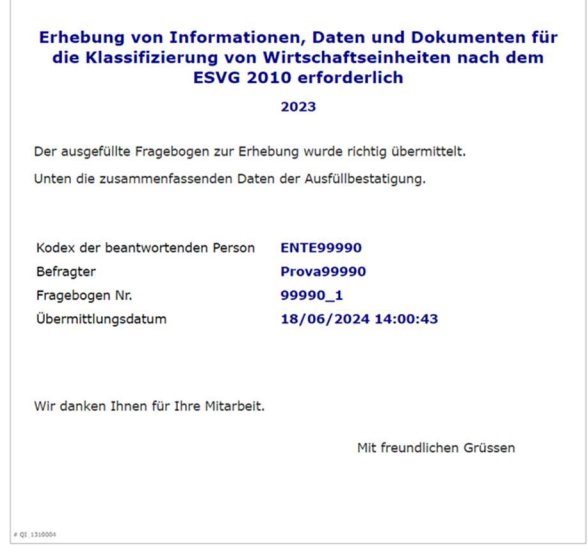

Bild 10

Achtung! Sobald Sie den Fragebogen abgeschickt haben, können Sie Ihre Daten nicht mehr ändern. Wenn Sie Hilfe benötigen, rufen Sie bitte die gebührenfreie Nummer 800.188.847 an oder schreiben Sie an istituzioni@istat.it.